## **IDENTIFICACIÓN DE PARTES – SELECCIÓN MÚLTIPLE**

Actividad de identificación de las partes una imagen

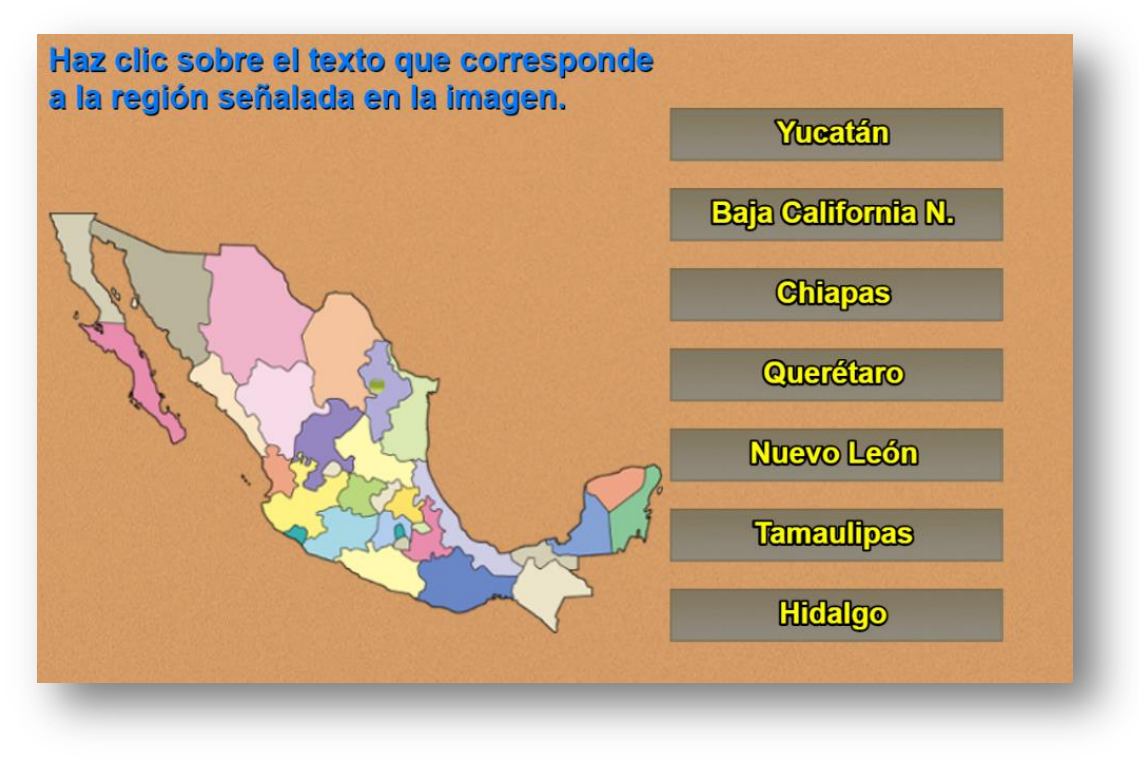

Para modificar esta plantilla, debes seguir los siguientes pasos:

 **Selección de la imagen**. Debes utilizar una imagen de un máximo de 450x400 pixeles, en formato png, de nombre img1.png, que guardas en la carpeta imágenes. En el ejemplo, hemos seleccionado esta imagen:

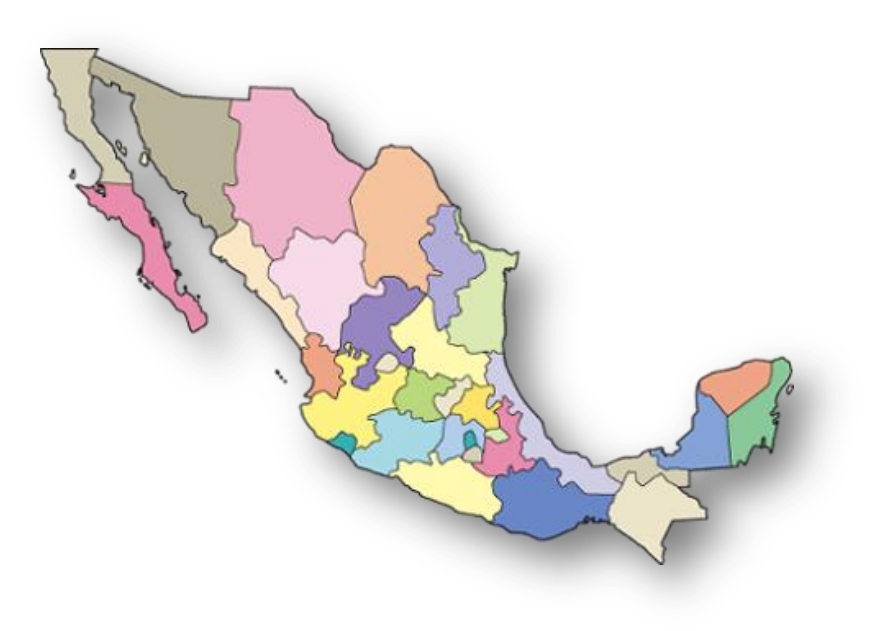

 **Determinación de coordenadas**. Ejecutas el archivo **coordenadas.html**, el cual te permitirá conocer la posición de la parte de la imagen a identificar. Para el ejemplo se han seleccionado 28 partes, de las cuales el programa escoge siete por cada ejercicio.

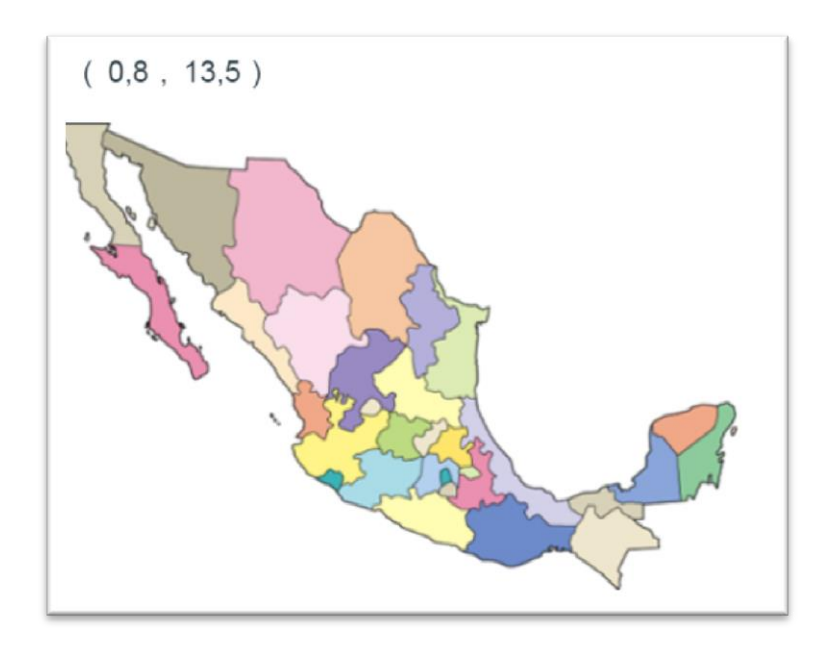

 **Modificación del archivo indexb.html.** Al final de este archivo, cambias los datos de los siguientes script: X.txt, Y.txt que son los datos de las coordenadas identificadas, y partes.txt que tiene el número de partes a identificar (28, para el ejemplo) y el nombre de las partes.